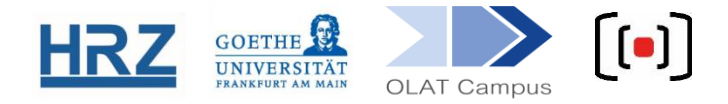

# **OLAT / LECTURE RECORDINGS (VIDEOPORTAL)**

Videotapes that have been uploaded to the Videoportal of the Goethe-Universität<sup>1</sup> can be accessed from within an OLAT course.

# **1. The principle**

A connection between the streaming platform and the learning management system is established.

Only students enrolled in the course will have access the video stream. A time limit for video access can be set in the course.

This also works for live streams.

#### **2. Course preparation**

-

| Vorgehen                       | <b>Illustration</b>              |
|--------------------------------|----------------------------------|
| Open the editor view           | 0<br>Ю<br>▼<br>Edit course       |
| In the right hand menu Further | <b>Further course elements</b>   |
| course elements choose the LTI | Course                           |
| tool.                          | <b>D</b> Messages                |
|                                | <b>E</b> Check list              |
|                                | 第 Date allocation                |
|                                | $\mathbf{\underline{e}}$ Profile |
|                                | External page                    |
|                                | SCORM learning content           |
|                                | <b>ID</b> CP learning content    |
|                                | <b>LTI</b> tool                  |
|                                | nodcast                          |
|                                | $\Box$ Blog                      |

<sup>&</sup>lt;sup>1</sup> The Videoportal of the Goethe-Universität ([videoportal.uni-frankfurt.de](http://videoportal.uni-frankfurt.de/)) should not be confused with the *eLecture-Portal* of studiumdigitale.

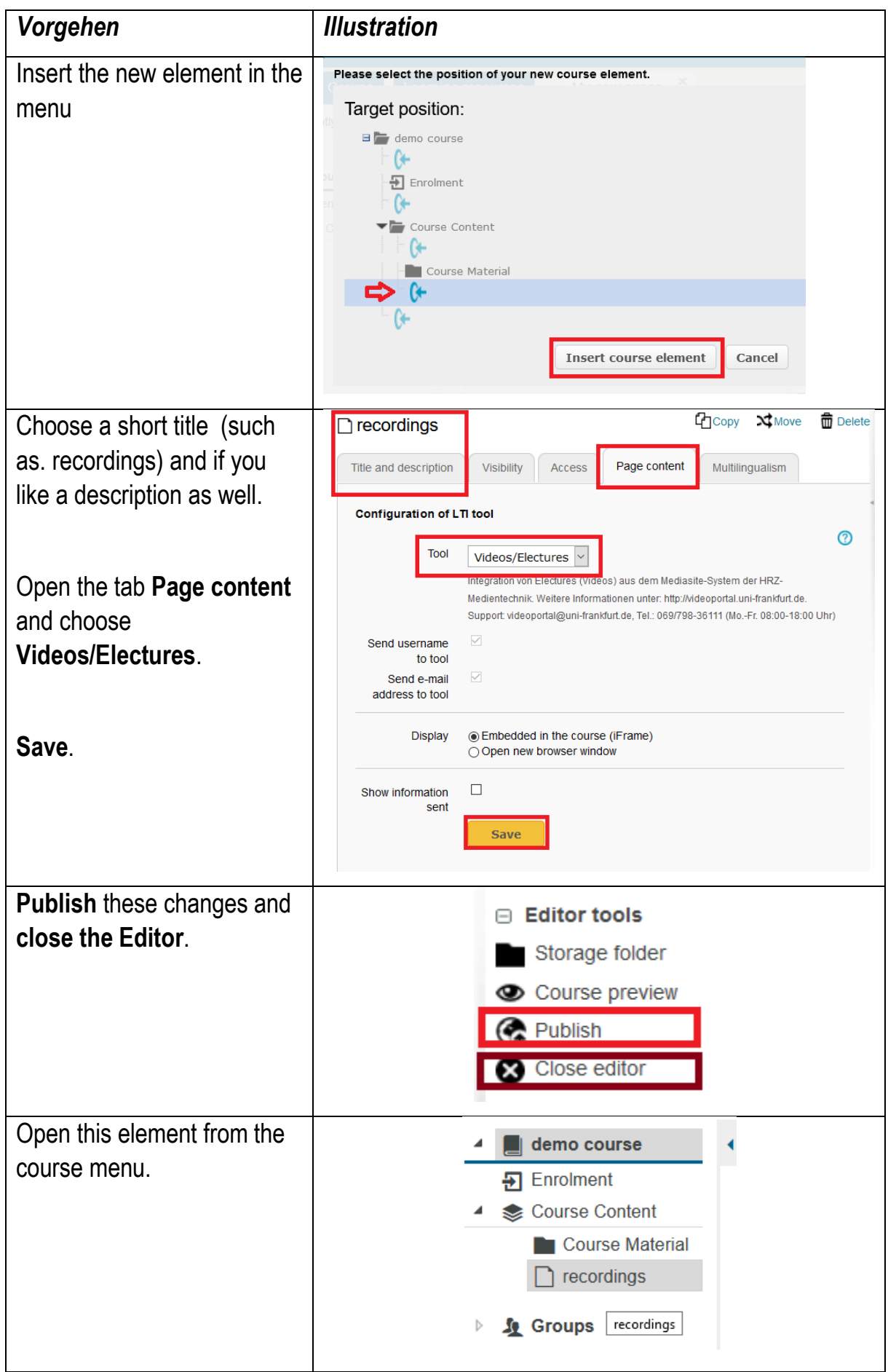

**Opening this course element at least once is necessary**, because it establishes a technical connection between the course and the videoportal.

You will have to agree to a Data transfer agreement, then you gain access to a video catalogue, which will show up empty at first.

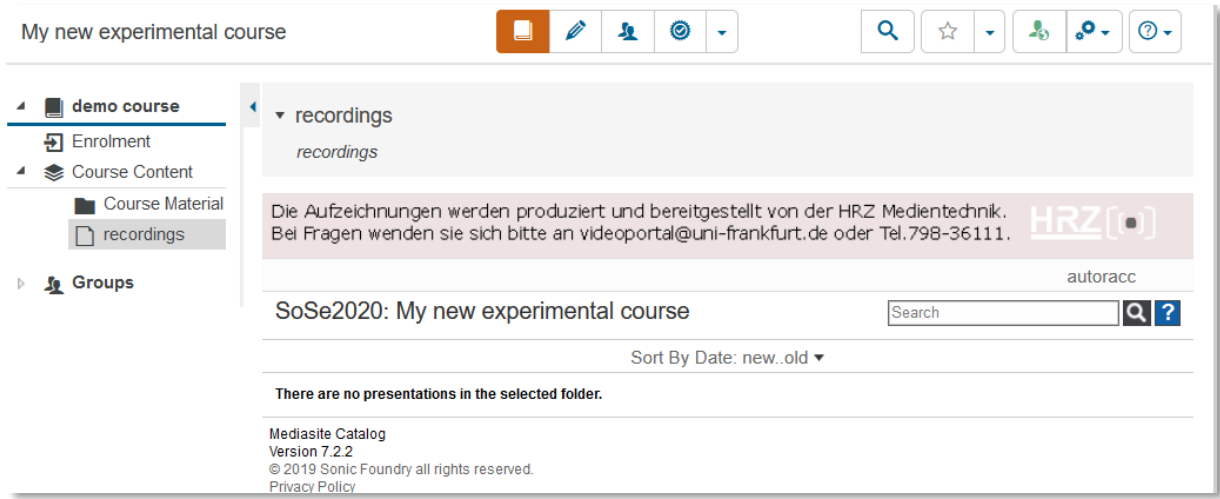

This is where your recordings will be listed in the future and where your students can view them.

### **3. Check the filters**

Only students who are enrolled in your course should be able to access the recordings.

To achieve this, you have to check '**depending on group**' either in the *visibility* or in the *access* tab of the course element and choose the course group.

In this example of a course that was created with the *Kursvorlage 1*, the element 'recording' is subordinate to the element *course content*. It suffices to establish the group dependency in the superordinate element, for all subordinate elements do inherit it.

# **4. Find the Course ID**

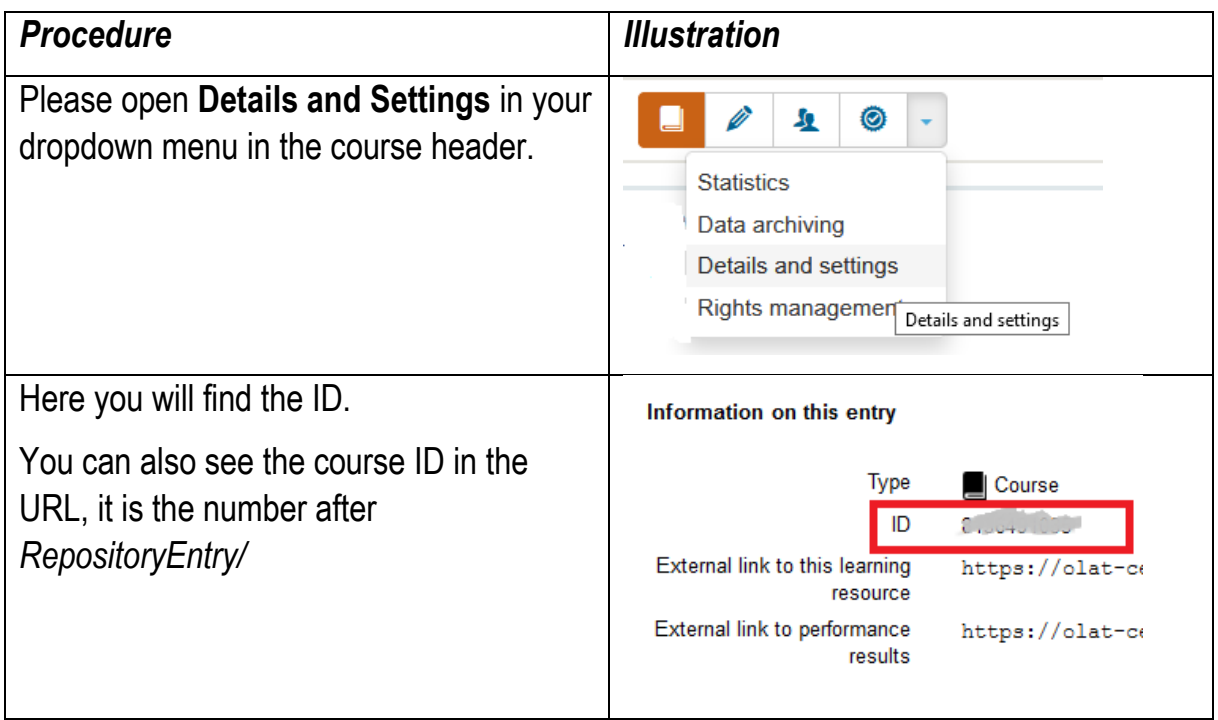

### **5. Make the connection**

Please contact the Medientechnik of the Goethe University [videoportal@uni-frankfurt.de](mailto:videoportal@uni-frankfurt.de) and tell tehm the id oft he course. This team will then establish the technical connection between your recording and your course for you.

# **Contact and Help:**

Videoportal: [http://videoportal.uni-frankfurt.de](http://www.rz.uni-frankfurt.de/videoportal)

Support: videoportal@uni-frankfurt.de, Tel.: 069/798-36111 (mo.-fr. 08:00-16:00)

OLAT: [https://olat-ce.server.uni-frankfurt.de](https://olat-ce.server.uni-frankfurt.de/)

Support: [olat@rz.uni-frankfurt.de](mailto:olat@rz.uni-frankfurt.de)

FAQ (en): [https://www.rz.uni-frankfurt.de/48486212/OLAT\\_\\_\\_FAQ\\_\\_English](https://www.rz.uni-frankfurt.de/48486212/OLAT___FAQ__English)